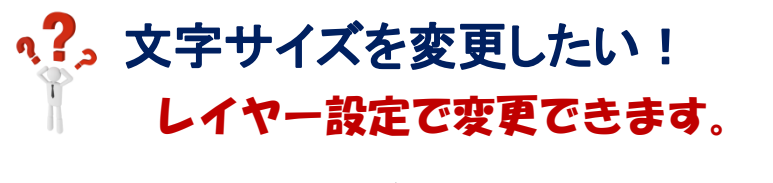

<図面(梁伏図)の文字サイズを変更したい場合>

【ファイル】‐【レイヤー設定】を開きます。

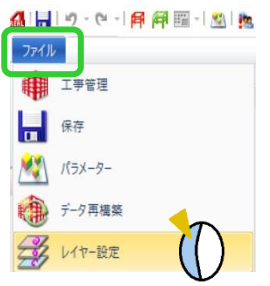

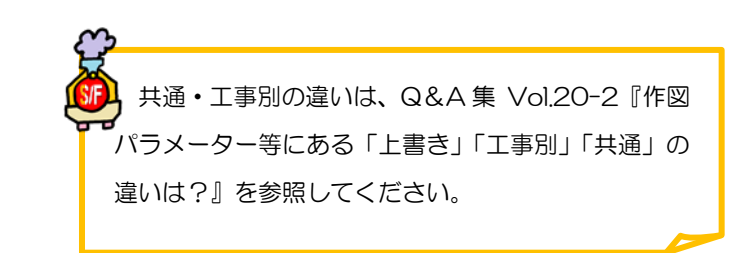

【梁伏図】をクリックし、【文字スタイル】をクリックして文字高さ・幅やフォントを設定します。

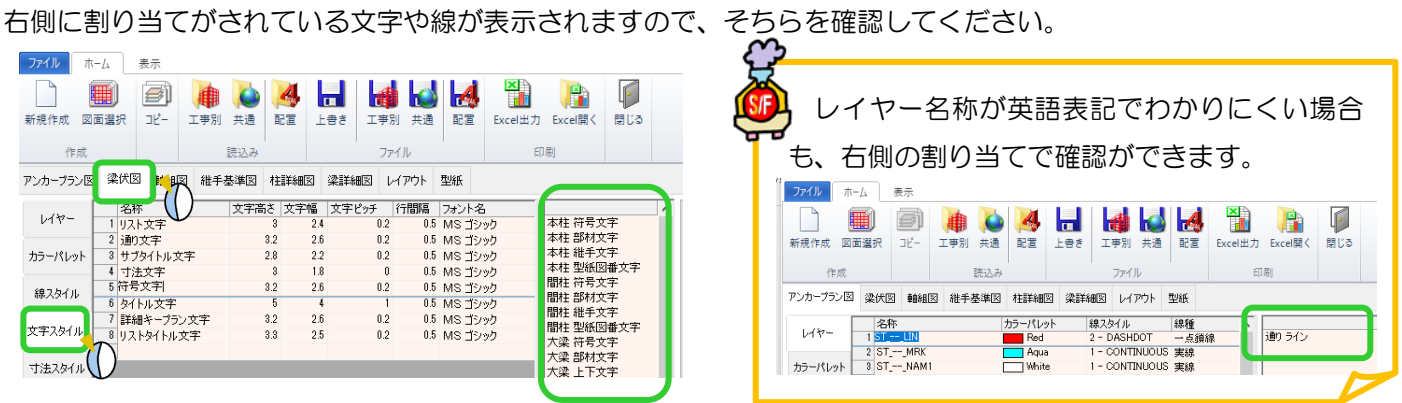

変更した文字スタイルを他のすべての図面に反映させたい場合、【コピー】をクリックし、

## メッセージのはいを選択すると、各図面へコピーされます。

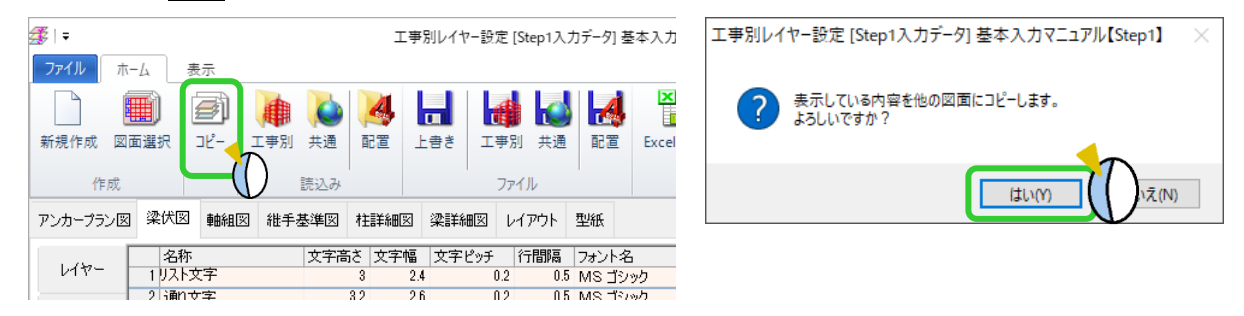

文字スタイルを設定後、ファイルの【上書き】をクリックし、保存します。 変更した設定を今後も使用したい場合は、ファイルの【共通】へ保存を行ってください。

## <配置入力画面の文字サイズを設定したい場合>

お込みの【配置】をクリックし、配置レイヤーを読込んで、各画面の文字高さ・幅やフォントを設定します。

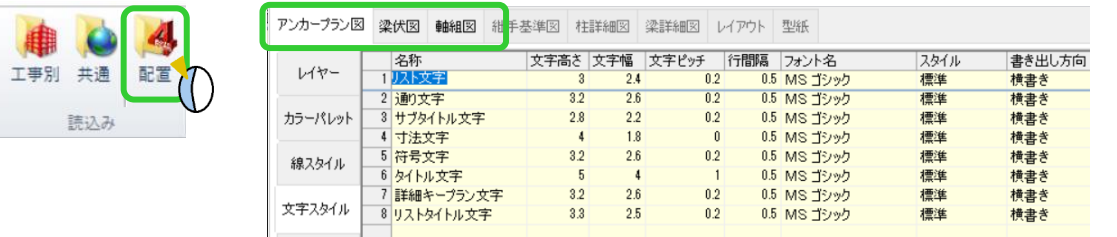